## **How to add my name to the waitlist for a training course.**

You will be required to access HR Connect in order to add your name to the waitlist for a specific L&D activity. HR Connect is the University self-service platform where you can:

- Book a place on a University learning event
- View and maintain your personal and HESA details
- View, print and set up delivery of your payslips
- Submit annual leave requests or time and expense claims for approval
- Apply for any vacancies

To access HR Connect, please follow the steps below:

1. Please go t[o Staff Intranet,](https://staff.napier.ac.uk/Pages/home.aspx) then click on **'Quick links'.**

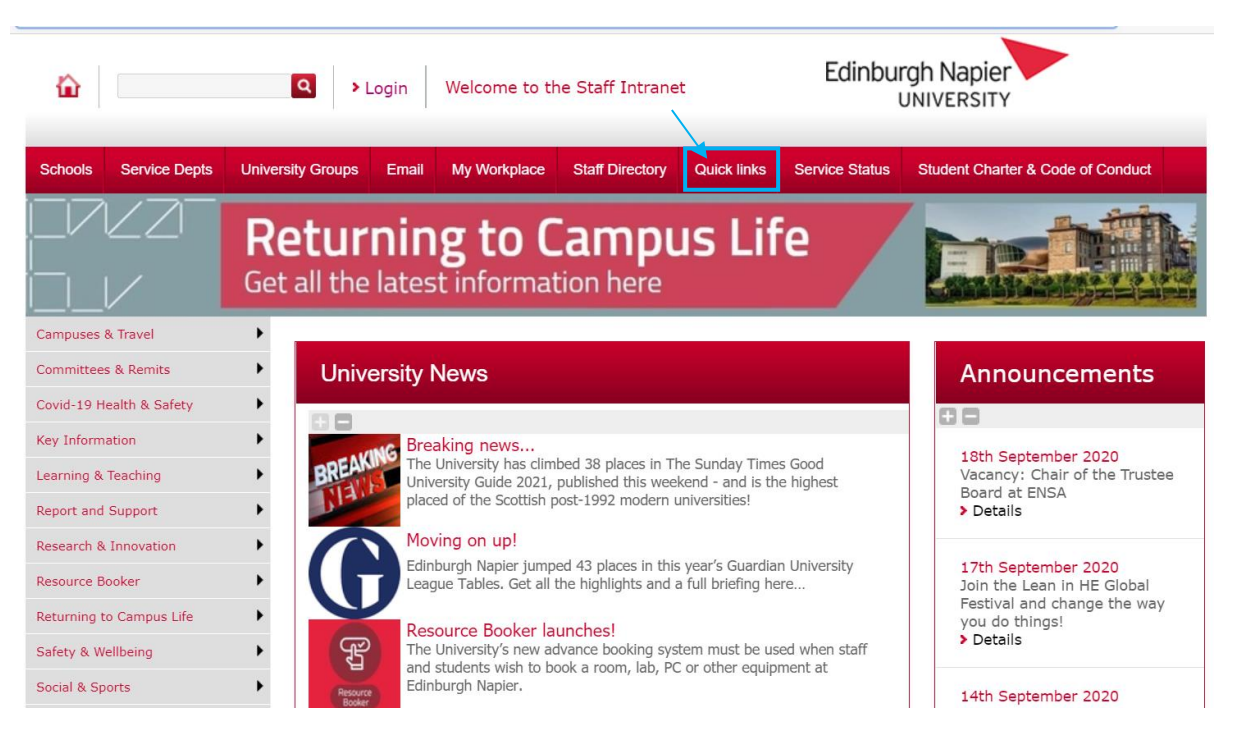

2. Upon selection of quick links, please scroll down and click on **'HR Connect Self-Service'**. This will take you to HR Connect.

\*\*\* Please note that if you would like to access HR Connect, off campus, you would need to use the [University's Virtual Desktop Service \(VDS\) or the Virtual Network \(VPN\)](https://staff.napier.ac.uk/services/cit/OffCampusServices/Pages/RemoteNetwork.aspx) (platforms allowing you to remotely access the University's systems).

## **HR Connect People Manager**

Access to HR tools for line managers such as authorising annual leave, viewing team HR records etc.

## HR Connect Self Service

Self-service access to HR tools and records such as booking annual leave, updating personal details, booking on a course and viewing your payslip & P60.

## **HR Policies**

Edinburgh Napier has a range of policies in place to support colleagues - you'll find our policies on everything from Leave & Absence to Recruitment, and from Payroll to Redundancy, here.

3. Once you are in HR Connect, please click on '**Learning'.**

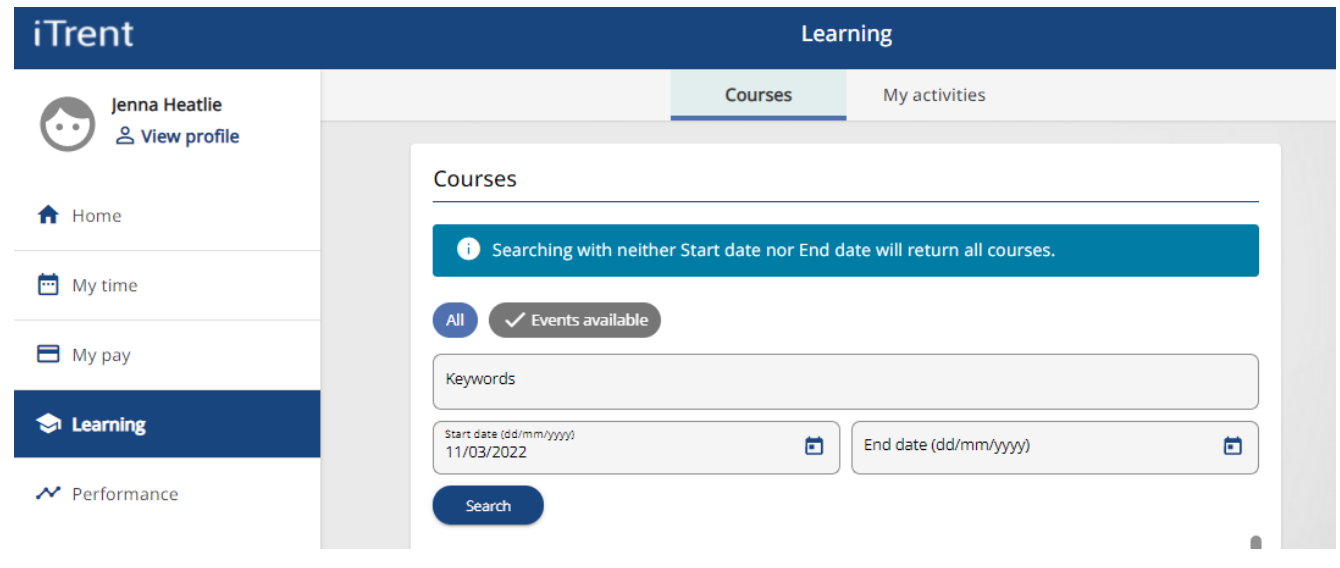

4. Please click on '**Search'** and this will bring up all the events scheduled in L&D.

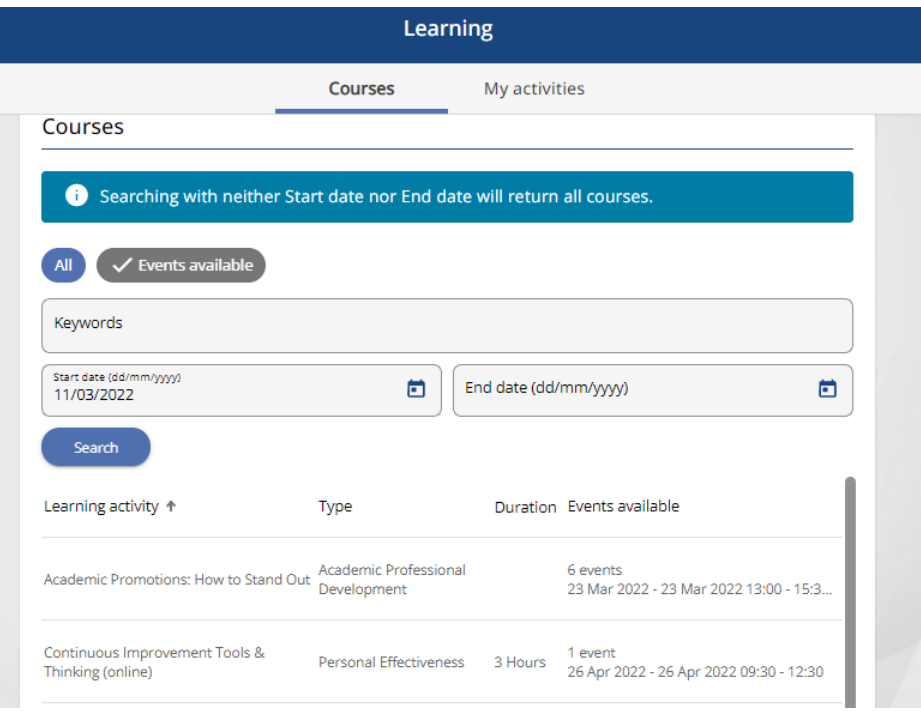

. Please select the course you are interested in, and then press the **'Add to Waiting list'** button

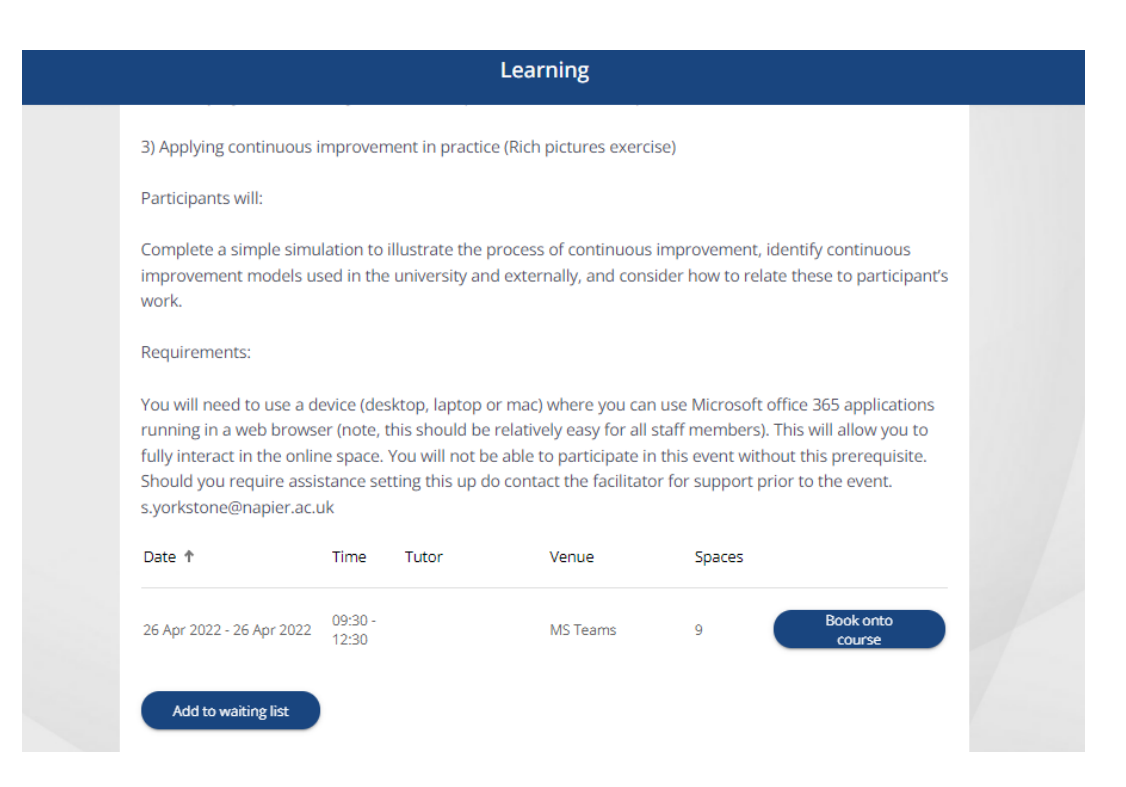

6. Complete the requested fields below and then click **'save'**

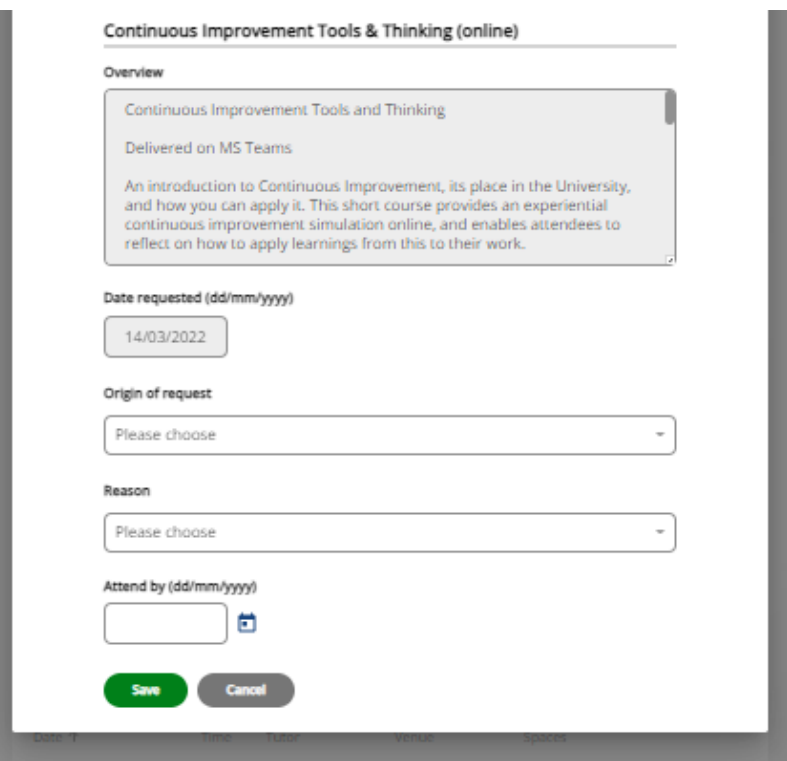

7. You are now on the Waitlist. If you want to remove yourself from the Waitlist, please follow the below steps.

8. Click on the **'My Activity'** tab and select the event you no longer want to be on the Wailtist for.

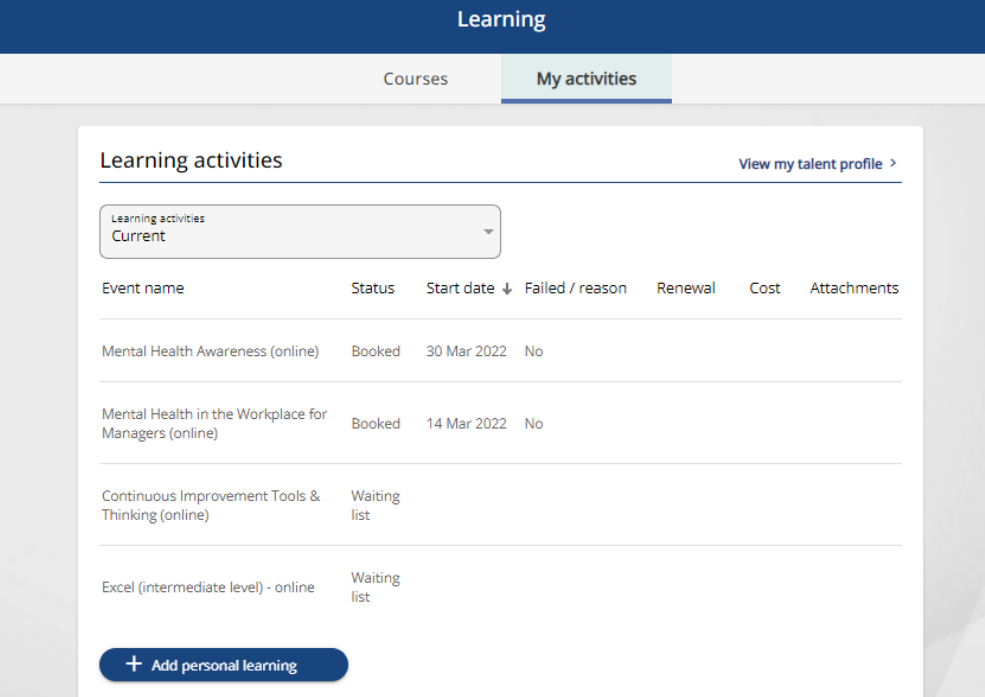

9. Click **'Delete'** and this will remove you from the Waitlist.

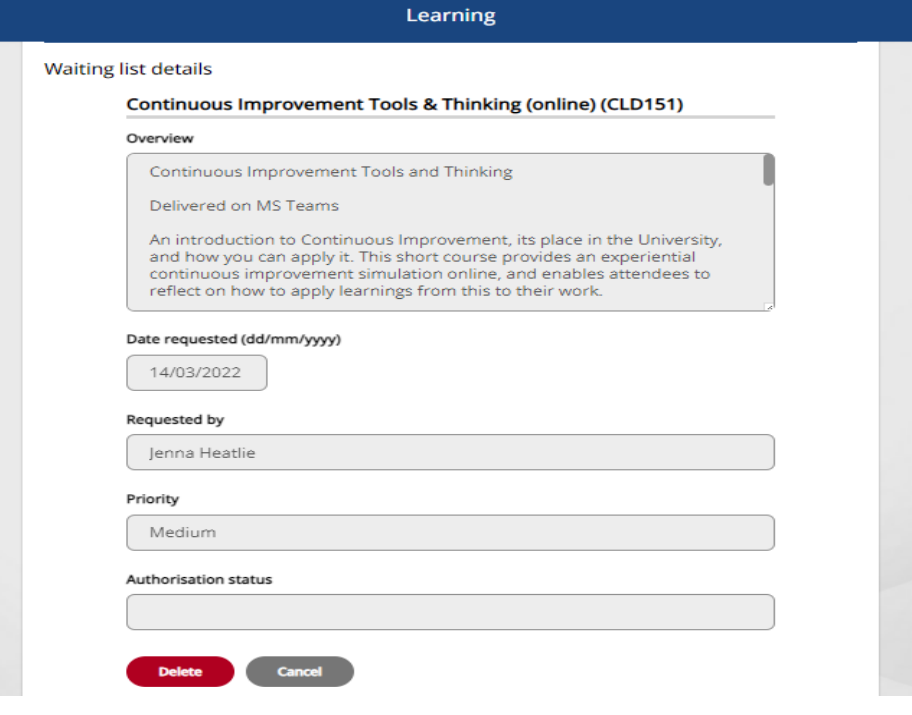